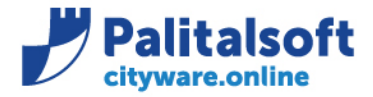

T. +39 0731 22911 F. +39 0731 229191 www.palitalsoft.it

• **Oggetto: Comunicazione n.06/2020 - Aggiornamento Certificati Fatturazione Elettronica**

**Jesi,** 13/05/2020

#### **Scopo del documento**

**Il documento illustra le modalità di aggiornamento dei Certificati inviate da SDI per la fatturazione elettronica che a breve scadranno.**

### **Sostitutazione certificati**

All'interno di Cityware si trovano caricati i 4 certificati invati dallo SDI per lo scambio dei flussi di entrata e usciti delle fatture elettroniche.

I certificati sono:

- XXX.cifra.pem (Criptaggio supporto)
- XXX.firma.pem (Firma supporto)
- CAEntrate.pem (Decriptaggio supporto)
- sogeiunicocifra.pem (Verifica firma supporto)

L'attività di aggiornamento certificati SDI avviene in due fasi:

- **Caricamento Certificati aggiornati in Cityware**
- **Sostituzione Certificati nella tabella fatturazione per l'attivazione**

## **1. Caricamento Certificati aggiornati in Cityware**

Dopo aver ricevuto la comunicazione da parte di SDI riguardo l'aggiornamento di uno o più certificati, scaricare i certificati allegati in una cartella locale.

I certificati dovranno essere caricati in Cityware.

L'attività di caricamento può essere effettuato in qualsiasi momento, non andando a modificare nessun paramentro per la funzione di controllo pacchetti.

Come aggiornare i certificati per la fatturazione elettronica:

- Menu Cityware > City Base
- Menu Tabelle Generali > Fatturazione elettronica > Certificati SDI

#### Sedi operative:

Via Garibaldi, 1 20865 Usmate Velate (MB) T +39 039 6758001

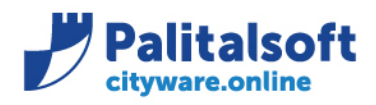

**PALITALSOFT s.r.l.** Via Brodolini, 12 60035 - Jesi (AN) info@palitalsoft.it

T. +39 0731 22911 F. +39 0731 229191 www.palitalsoft.it

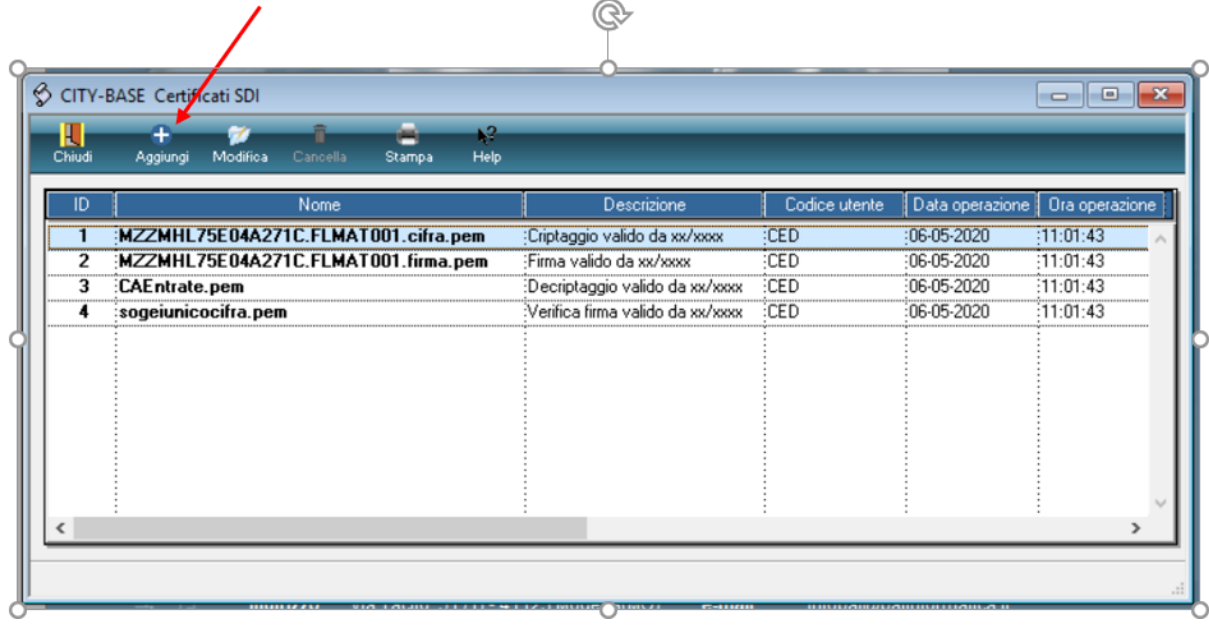

Selezionare 'Aggiungi'.

Cliccare sull'icona della cartella a destra del campo Nome.

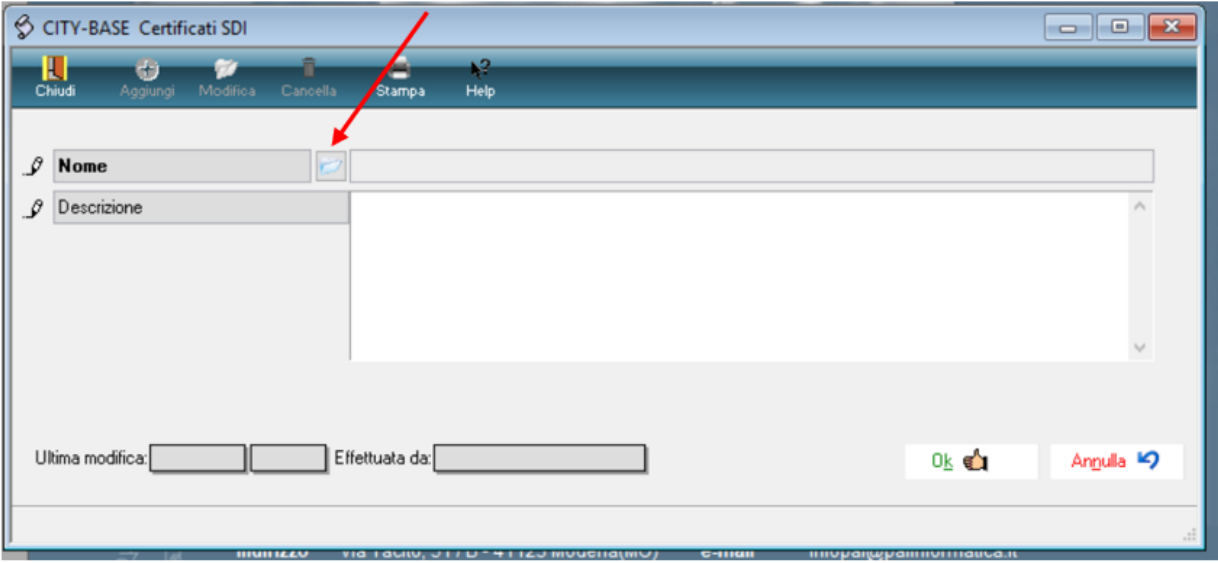

Ricercare la cartella dove sono stati scaricati i certificati.

Selezionare il nuovo certificato (cambiare l'estensione file se necessario da .pem a .p12, vedi figura).

#### Sedi operative:

Via Paganini, 57 62018 Potenza Picena (MC) T +39 0733 688026

Via Tacito, 51/B 41123 Modena (MO) T +39 059 847006

Via Garibaldi, 1 20865 Usmate Velate (MB) T +39 039 6758001

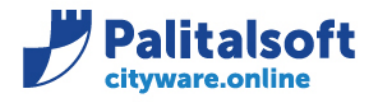

**PALITALSOFT s.r.l.** Via Brodolini, 12

60035 - Jesi (AN) info@palitalsoft.it T. +39 0731 22911 F. +39 0731 229191 www.palitalsoft.it

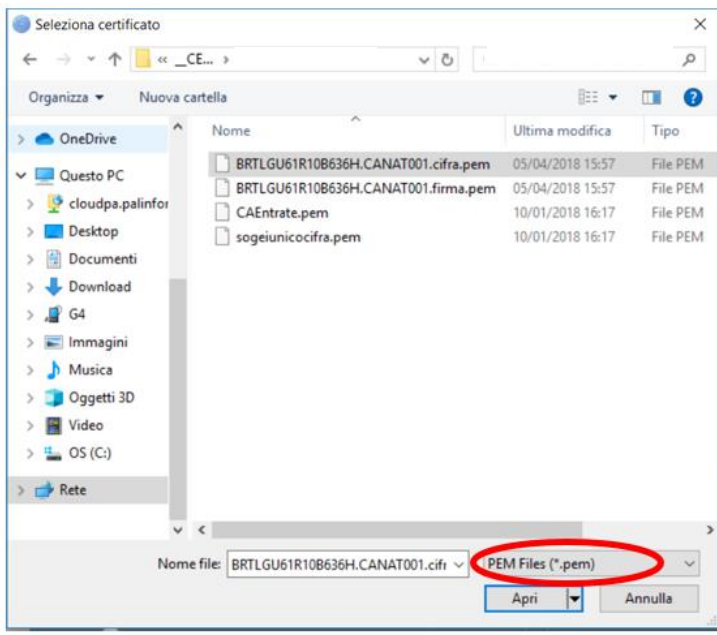

Nel campo descrizione riportare il nome della funzione del certificato e la data di inizio valida (come da immagine) per poterli distinguere dai precedenti certificati presenti.

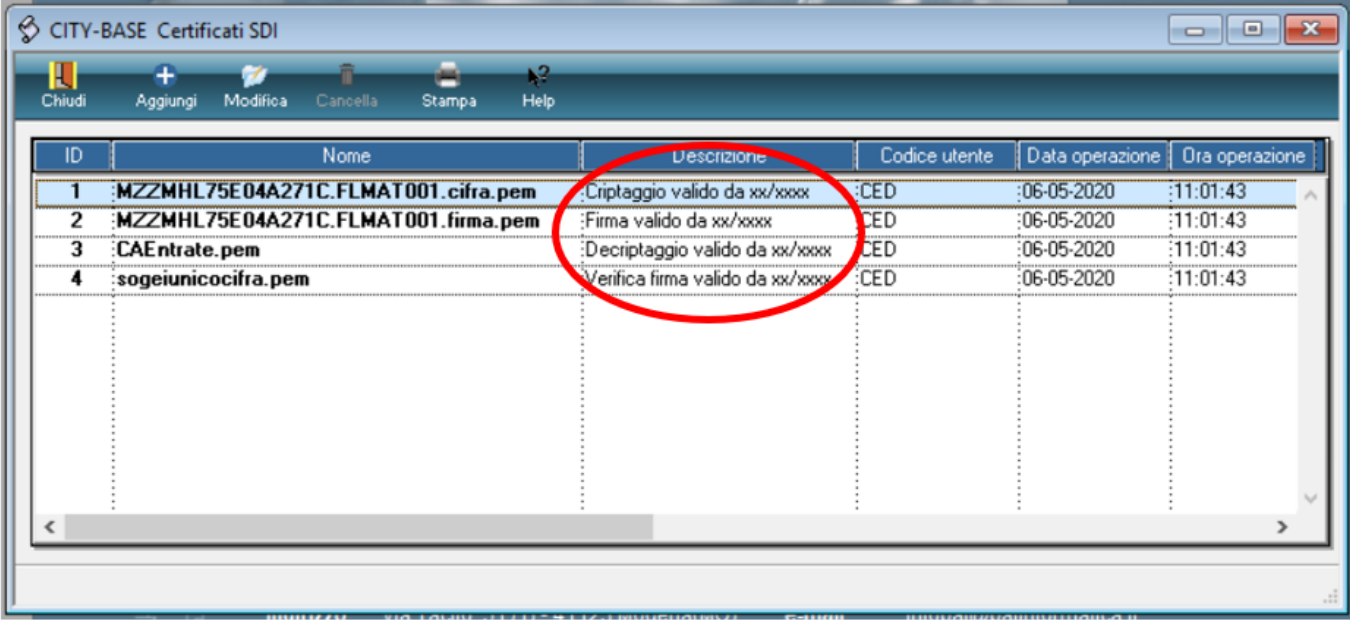

Confermare con Ok.

Riprete il procedimento per tutti i certificati da aggiornare.

Completata l'operazione di caricamento sulla finestra certificati SdI cliccare 'Chiudi'.

#### Sedi operative:

Via Paganini, 57 62018 Potenza Picena (MC) T +39 0733 688026

Via Tacito, 51/B 41123 Modena (MO) T +39 059 847006

Via Garibaldi, 1 20865 Usmate Velate (MB) T +39 039 6758001

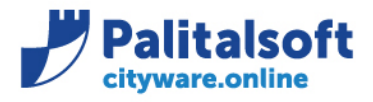

**PALITALSOFT s.r.l.** Via Brodolini, 12 60035 - Jesi (AN) info@palitalsoft.it

T. +39 0731 22911 F. +39 0731 229191 www.palitalsoft.it

# **2. Sostituzione Certificati**

L'attività di sostituzione certificati deve essere effettuata **nella data ed ora indicata nell'email inviata dallo SDI**. **Prima di effettuare la seguente attività accertarsi che siano stati importati tutti i flussi ricevuti prima dell'orario indicato.**

La tabella per la sostituzione dei certificati si trova:

- Menu Cityware > City Finacing
- Menu Tabelle > Fatturazione elettronica > Altri Parametri > Parametri generali
- Label Canale

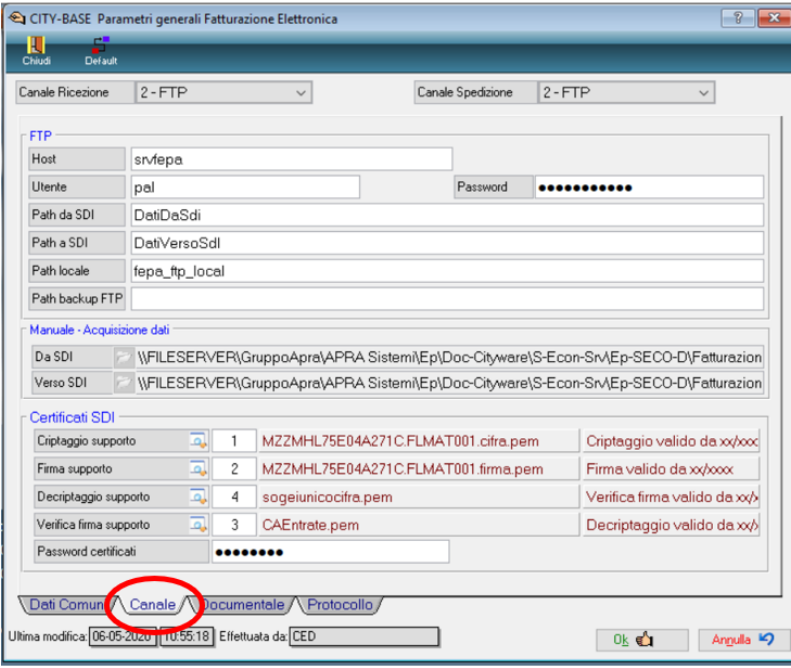

Selezionare la lente del certificato da aggiornare.

#### Sedi operative:

Via Paganini, 57 62018 Potenza Picena (MC) T +39 0733 688026

Via Tacito, 51/B 41123 Modena (MO) T +39 059 847006

Via Garibaldi, 1 20865 Usmate Velate (MB) T +39 039 6758001

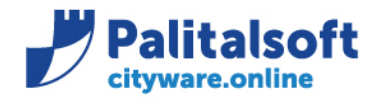

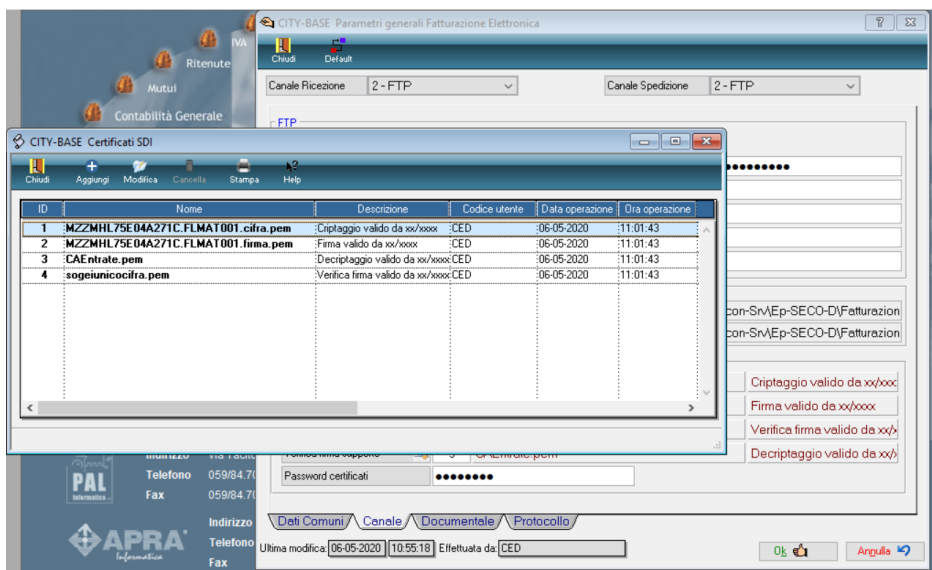

Selezionare il certificato precedemente caricato e effettuare doppio click per importarlo nella tabella. Stessa procedura per tutti i certificati da aggiornare.

Al termine confermare con OK.

Come prova effettuare un dowload da Gestione Flussi SDI.

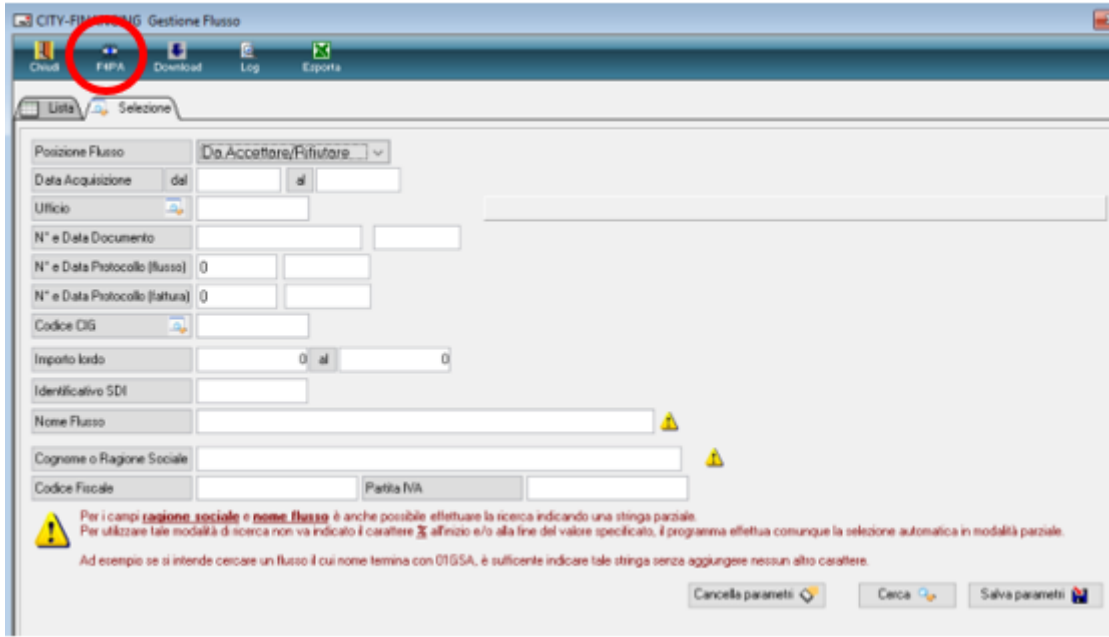

## **Pal Informatica Srl**

#### Sedi operative:

Via Paganini, 57 62018 Potenza Picena (MC) T +39 0733 688026

Via Tacito, 51/B 41123 Modena (MO) T +39 059 847006

Via Garibaldi, 1 20865 Usmate Velate (MB) T +39 039 6758001